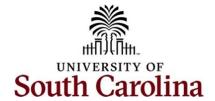

## Office of the Controller General Accounting Team Apex eForm

## **Table of Contents**

| l.    | Objectives                                         | 2   |
|-------|----------------------------------------------------|-----|
|       | Tips and Tricks                                    |     |
|       | Explanation of eForm Status Options                |     |
| IV.   | Left Navigation Options                            | 3   |
| V.    | Creating an Apex eForm: Correcting an Account      | 4   |
| VI.   | Creating an Apex eForm: Correcting a USCSP Project | .13 |
| VII.  | Updating an Apex eForm                             | .22 |
| VIII. | Approving an Apex eForm                            | .26 |
| ıv    | View an Anex eForm                                 | 29  |

### I. Objectives

By the end of this procedure, you should be able to:

- Create an Apex eForm
- Update an Apex eForm
- Approve an Apex eForm
- View an Apex eForm

## II. Tips and Tricks

Here are few tips and tricks when creating an Apex eForm:

- Be sure to have the following before creating an Apex eForm:
  - o Expense Report ID, 3xxxxxxxx, that requires a correction
  - Correct chartfield information that will need to be added to the new distribution line(s)
  - Supporting documentation (invoice and receipts from the original expense report)
- Supporting documentation can include: (**Note:** All can be added to a spreadsheet and uploaded as one document.)
  - o Invoices
  - Receipts
  - o GL screenshots
  - o Any additional items attached to the original expense report
- If you need to make a correction to an expense report that has already been corrected, please reach out the General Accounting Team at <a href="mailto:genactg@mailbox.sc.edu">genacctg@mailbox.sc.edu</a>. The team will help you make the correction(s).
- Remember to provide detailed explanations when responding to the three Cost Transfer questions that will populate if correcting a USC Sponsored Project (USCSP)!

# III. Explanation of eForm Status Options

| Apex eForm Status |                                                                            |  |  |  |
|-------------------|----------------------------------------------------------------------------|--|--|--|
| Saved             | The Apex eForm has not been submitted.                                     |  |  |  |
| Withdrawn         | The creator of the Apex has cancelled the eForm and therefore it cannot be |  |  |  |
|                   | resubmitted.                                                               |  |  |  |
| Pending           | The Apex eForm has been submitted and waiting for approvals.               |  |  |  |
| Denied            | An approver denied the Apex and therefore it cannot be resubmitted.        |  |  |  |
| On Hold           | An approver has put the Apex on hold, but the creator and approver can     |  |  |  |
|                   | continue to make changes to the Apex and resubmit using the Update Apex    |  |  |  |
|                   | option on the landing page.                                                |  |  |  |
| Executed          | The Apex is fully approved and is assigned an ID.                          |  |  |  |
| Recycle           | An approver has returned the Apex to the creator. When recycled, only the  |  |  |  |
|                   | creator can make changes and resubmit using the Update Apex option on the  |  |  |  |
|                   | landing page. The form status will show partially approved.                |  |  |  |

# **IV.** Left Navigation Options

| Left Navigation Options |                                                                       |  |  |
|-------------------------|-----------------------------------------------------------------------|--|--|
| <b>Landing Page</b>     | Click this option to find the definition of an Apex, what can be      |  |  |
|                         | corrected using an Apex, a list of supporting documentation to attach |  |  |
|                         | to the Apex, and who to contact if you have questions or processed    |  |  |
|                         | an Apex incorrectly.                                                  |  |  |
| Add Apex                | Click this option to adjust or correct the accounting associated with |  |  |
| •                       | paid expense reports for travel, employee non-travel                  |  |  |
|                         | reimbursements, procurement cards (P-cards), team cards, travel       |  |  |
|                         | cards, and Program Expense cards.                                     |  |  |
| <b>Update Apex</b>      | Click this option to complete an Apex that has been saved, not        |  |  |
|                         | submitted or pending approval. From here you can make changes,        |  |  |
|                         | Save, Submit, or Withdraw.                                            |  |  |
| Approve Apex            | Click this option to search for an Apex eForm that is ready for       |  |  |
| •                       | approval. You will only see Apex eForms you have access to approve.   |  |  |
| View Apex               | Click this option to view Apex eForm details, status, and/or see who  |  |  |
| •                       | has approved the entry.                                               |  |  |

## V. Creating an Apex eForm: Correcting an Account

An Apex (<u>A</u>djustment of a <u>P</u>aid <u>E</u>xpense) eForm is used to adjust or correct the accounting associated with paid expense reports for travel, employee non-travel reimbursements, procurement cards (P-cards), team cards, travel cards, and Program Expense cards.

The following is needed to complete the Apex:

- Expense Report ID that requires an accounting correction
- Correct account
- Supporting documentation (invoice and receipts from the original expense report)

To navigate to the Apex eForm Landing page use the following menu path in PeopleSoft Finance:

#### Main Menu > USC Finance eForms > APEX eForm

Step 1: Click the Add APEX tab.

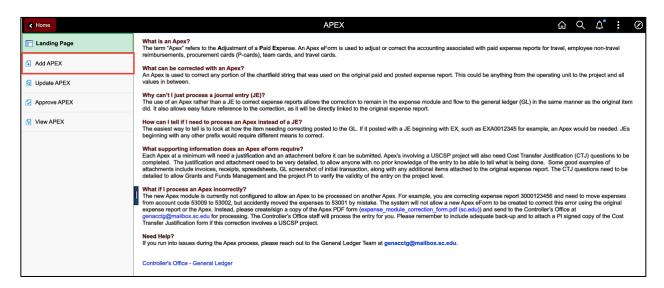

**Step 2:** There are several search options available. For this example, search by entering the expense report number in the **Report ID** field.

**Step 3**: Click the **Search** button.

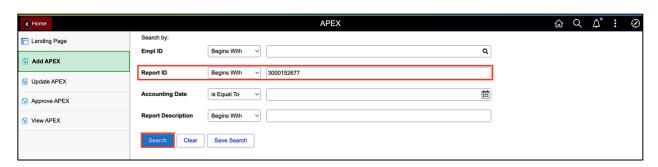

**Step 4:** On the form page review the information carried over from the original expense report into the Apex eForm.

#### **Original Transaction Information:**

- View Employee ID
- View Employee ID for the person that created the expense report.
- View Business Purpose
- View Report ID Number
- View Accounting Date

#### **Current Distribution:**

• View a list of original accounting and transaction amounts

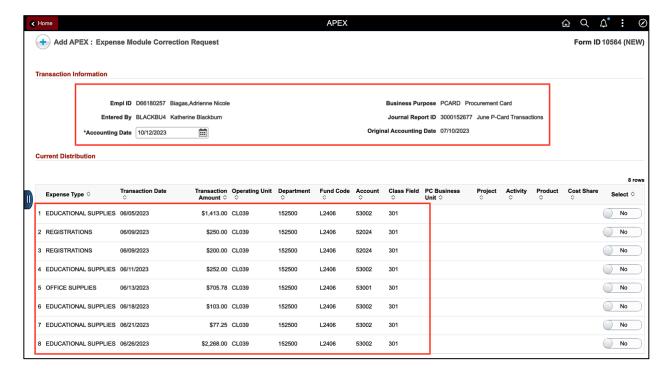

**Step 5:** In the Current Distribution area, select the transaction row(s) that requires the correction by clicking the **NO** button to toggle to **Yes.** For this example, the incorrect account code was entered on Line 1, Educational Supplies.

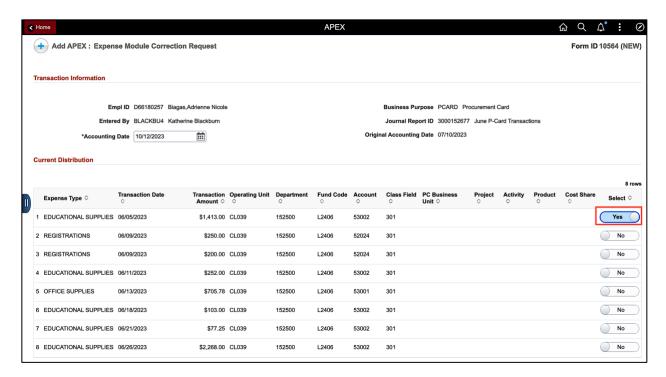

**Step 6:** The transaction row in Current Distribution is copied to the New Distribution section of the form. Notice when the row is copied the **Transaction Amount** is <u>automatically reversed</u>.

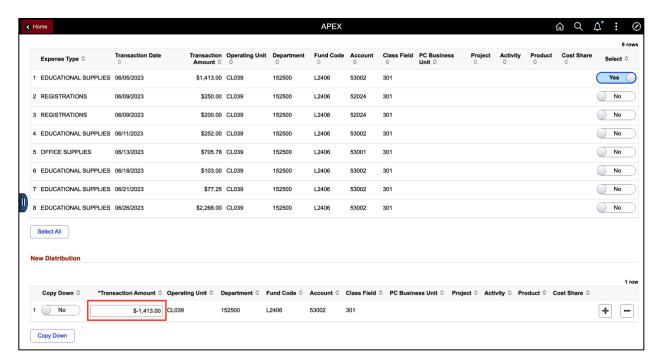

**Step 7:** To copy down the line in the New Distribution section to make the correction, click the **NO** button to toggle to **Yes**.

**Step 8:** Click the **Copy Down** button. This will create a copy of the reversed row and open the fields to make necessary correction(s).

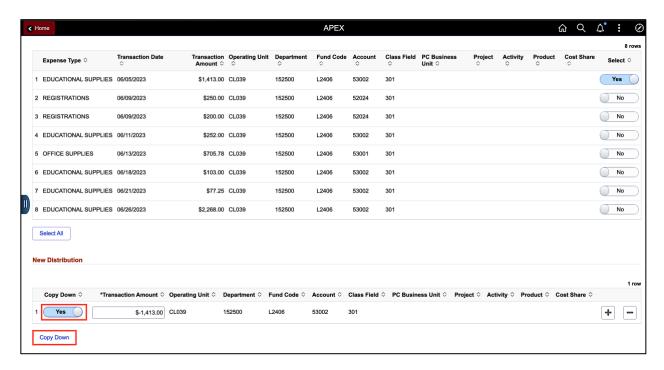

**Step 9:** Click in the **Chartstring** field(s) to make the necessary change(s). For this example, only the account needs to be changed.

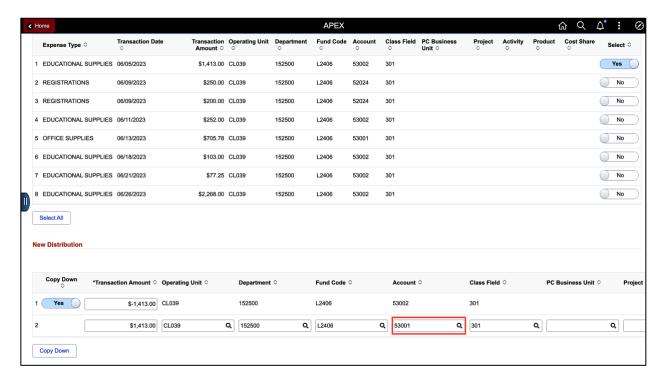

**Step 10:** A justification is <u>required</u> for the change. Click in the **More Information** section and add detailed information explaining why the change is needed. You can enter up to 254 characters.

#### Here is a good example:

Correct account code keying error. \$1413.00 in educational supplies were mistakenly recorded to account code 53002 instead of 53001.

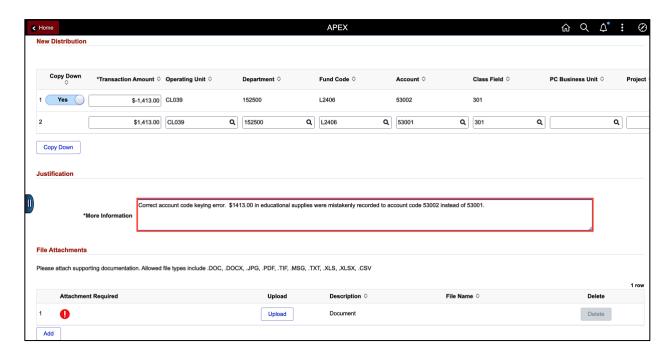

**Step 11:** Attachments are required. To attach applicable documentation, click the **Upload** button.

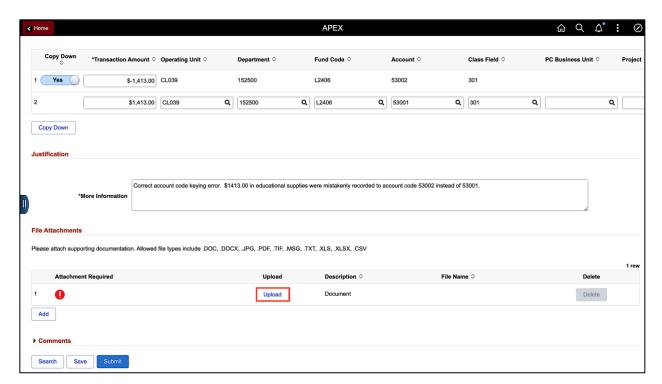

**Step 12:** Click the **My Device** icon to search for the saved document.

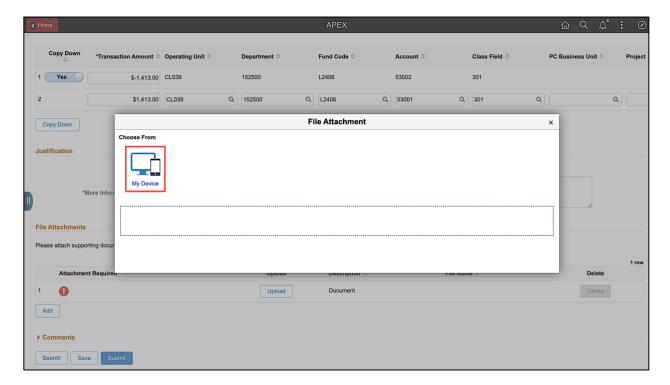

**Step 13:** Select the document, click the **Open** button.

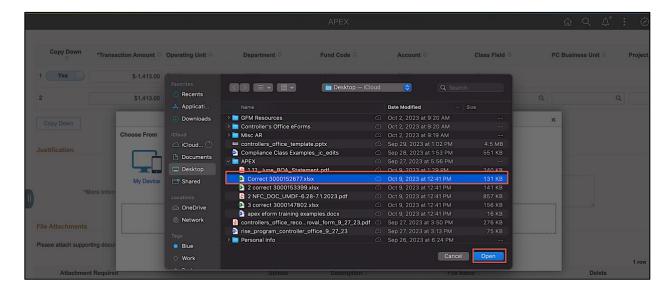

Step 14: Click the Upload button.

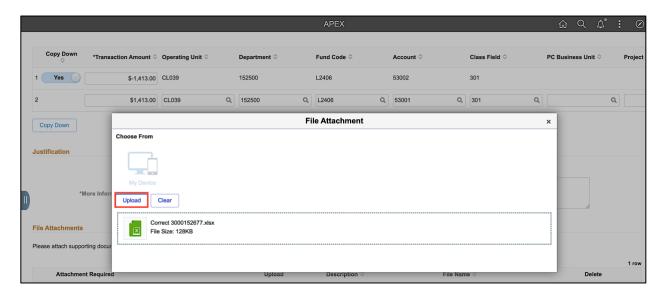

**Step 15:** When you see the **Upload Complete** message, click the **Done** button to return to the form page.

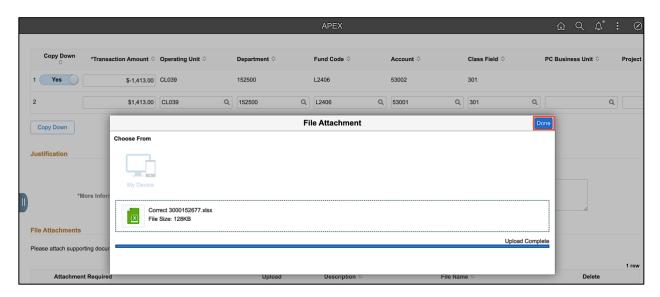

**Note:** To add additional attachments, click the **Add** button, select **Document** for the Description, and repeat steps 12 through 15.

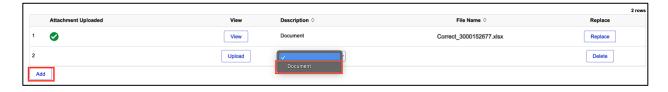

**Step 16:** To submit the Apex form for approval, click the **Submit** button.

**Note:** If a form is not ready to submit, save the form and return to it from the Update APEX search page. From there you can make changes, Save, Submit, or Withdraw.

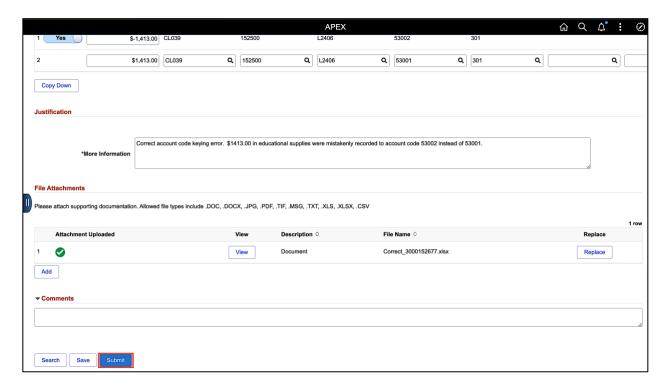

**Step 17:** On the Approval Submission page, click the **View Approval Route** button to see where the Apex eForm is in the approval process.

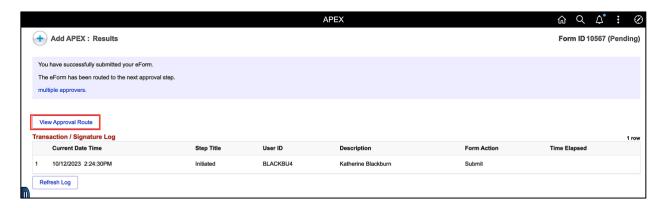

**Step 18:** Click the **Multiple Approvers** link at the Dept and Accting levels to view a list of who has access to approve.

When one person from the Level 1 Departmental approval list approves, the eForm then routes to the Controller's Office for final approval. Once fully approved, the eForm will run through a nightly batch process to create the Apex and flow over to the GL.

**Step 19:** Click the **Done** button to close the View Approval Route page.

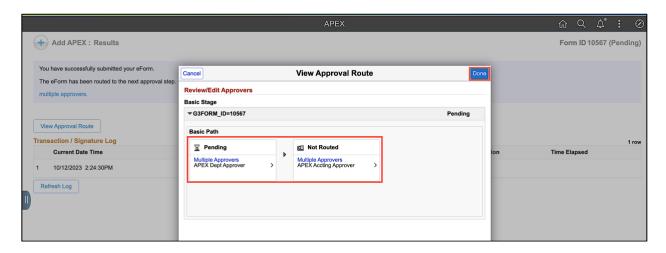

### VI. Creating an Apex eForm: Correcting a USCSP Project

An Apex (<u>A</u>djustment of a <u>P</u>aid <u>E</u>xpense) eForm is used to adjust or correct the accounting associated with paid expense reports for travel, employee non-travel reimbursements, procurement cards (P-cards), team cards, travel cards, and Program Expense cards.

The following is needed to complete the Apex:

- Expense Report ID that requires an accounting correction
- Correct USCSP Project
- Supporting documentation (invoice and receipts from the original expense report)

To navigate to the Apex eForm Landing page use the following menu path in PeopleSoft Finance:

#### Main Menu > USC Finance eForms > APEX eForm

Step 1: Click the Add APEX tab.

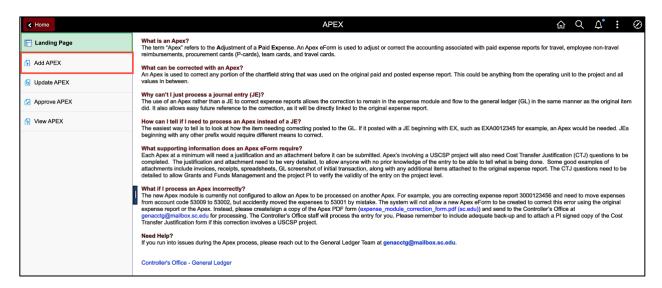

**Step 2:** There are several search options available. For this example, search by entering the expense report number in the **Report ID** field.

**Step 3**: Click the **Search** button.

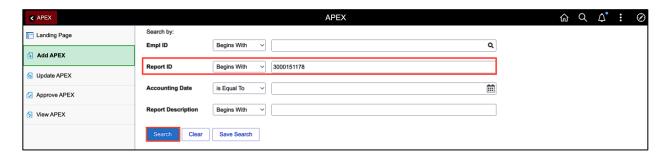

**Step 4:** On the form page review the information carried over from the original expense report into the Apex eForm.

#### **Original Transaction Information:**

- View Employee ID
- View Employee ID for the person that created the expense report
- View Business Purpose
- View Report ID Number
- View Accounting Date

#### **Current Distribution:**

• View a list of original accounting and transaction amounts

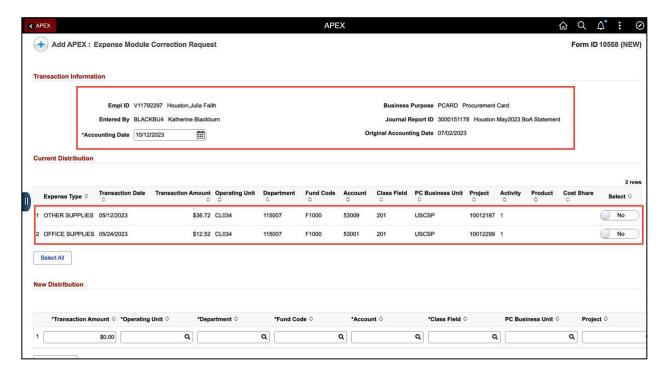

**Step 5:** In the Current Distribution area, select the transaction row(s) that requires the correction by clicking the **NO** button to toggle to **Yes.** For this example, the incorrect account code was entered on Line 1, Educational Supplies.

**Step 6:** The transaction row in Current Distribution is copied to the New Distribution section of the form. Notice when the row is copied the **Transaction Amount** is automatically reversed.

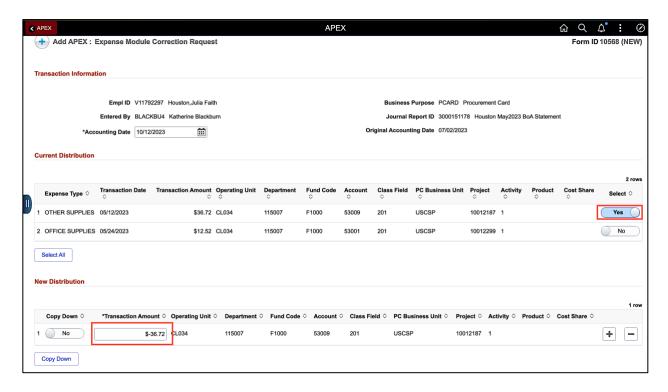

**Step 7:** To copy down the line in the New Distribution section to make the correction, click the **NO** button to toggle to **Yes**.

**Step 8:** Click the **Copy Down** button. This will create a copy of the reversed row and open the fields to make necessary correction(s).

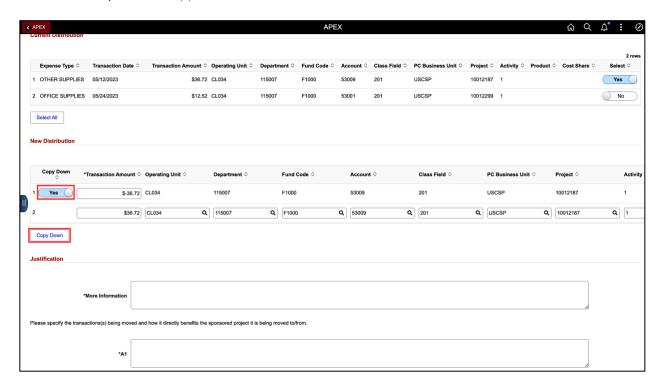

**Step 9:** Click in the **Chartstring** field(s) to make the necessary change(s). For this example, the UCSSP Project needs to be changed.

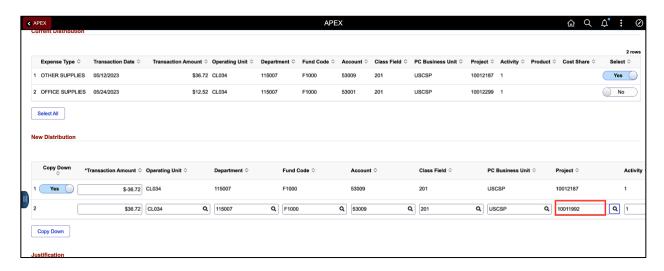

**Step 10:** A justification is <u>required</u> for the change. The three Cost Transfer questions that will populate if you are correcting a USC Sponsored Project (USCSP) project. Click in the box for each question and add detailed information explaining why the change is needed. You can enter up to 254 characters.

#### Here is a good example:

- More Information: Correct account code keying error. \$36.72 in supplies were mistakenly recorded to USCSP Project 10012187 instead of 10011992.
- Please specify the transactions(s) being moved and how it directly benefits the sponsored project it is being moved to/from. Correctly moving expenses for supplies from project 10012187 to 10011992. Project 10011992 included budget to cover supplies and they were mistakenly recorded to project 10012187 on original expense report.
- How was this error or situation discovered? Please include the reason this was originally charged to the incorrect sponsored project or account. While going through the monthly GL review processes for project 10012187 it was determined that the expenses were higher than anticipated for the project. It was discovered that an incorrect project was used initially.
- How will this type of error or situation be prevented from happening in the future? Review the expense report and project balances more closely before submitting the initial expense report.

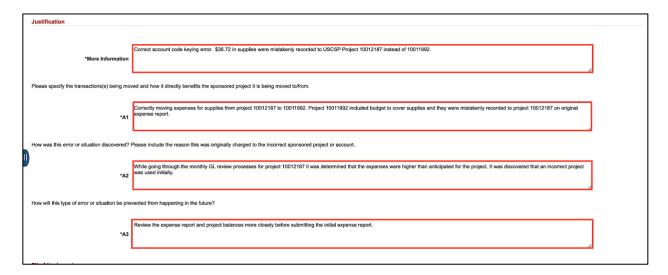

Step 11: Attachments are required. To attach applicable documentation, click the Upload button.

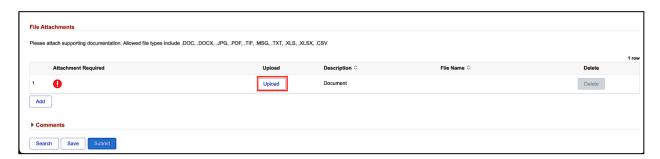

**Step 12:** Click the **My Device** icon to search for the saved document.

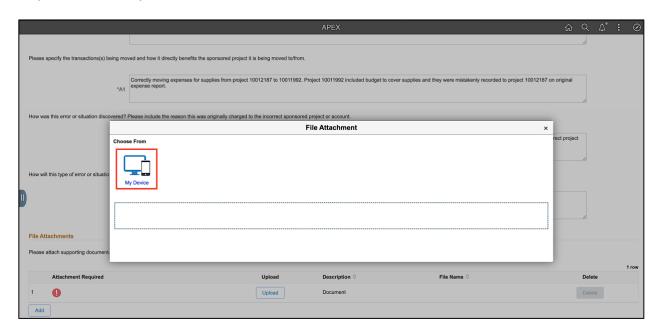

**Step 13:** Select the document, click the **Open** button.

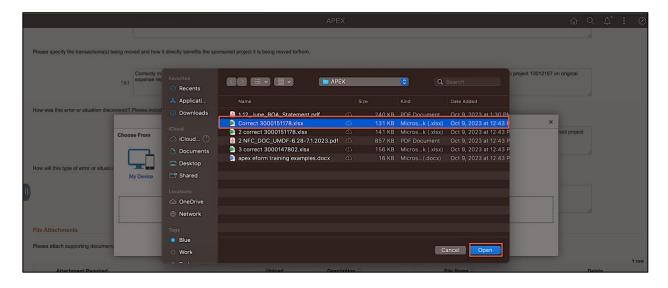

**Step 14:** Click the **Upload** button.

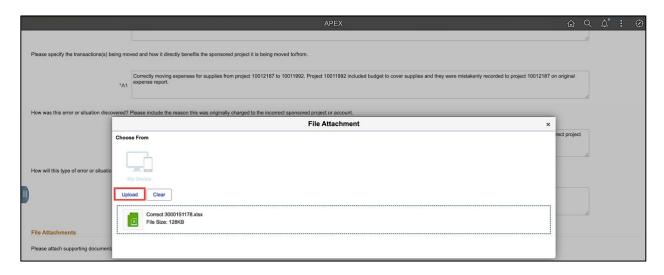

**Step 15:** When you see the **Upload Complete** message, click the **Done** button to return to the form page.

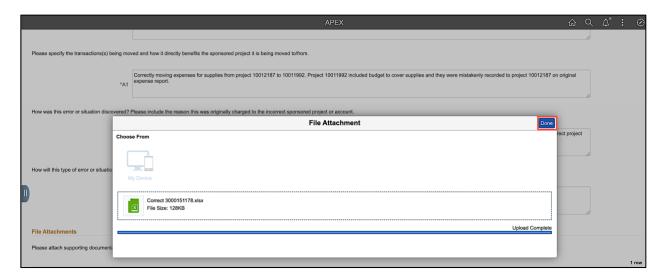

**Note:** To add additional attachments, click the **Add** button, select **Document** for the Description, and repeat steps 12 through 15.

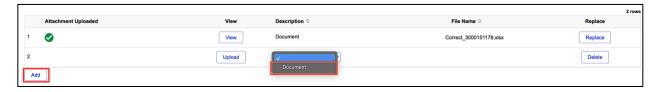

#### **Step 16:** To submit the Apex form for approval, click the **Submit** button.

**Note:** If a form is not ready to submit, save the form and return to it from the Update APEX search page. From there you can make changes, Save, Submit, or Withdraw.

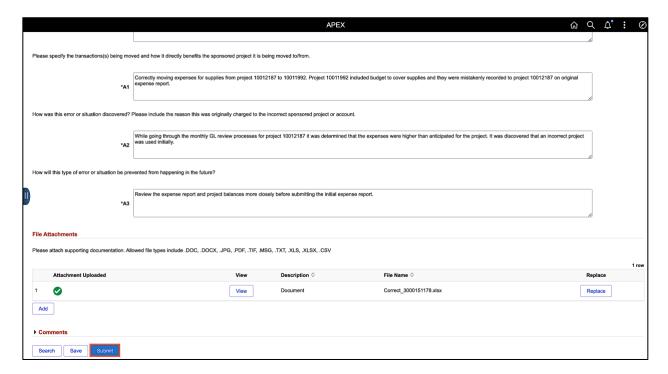

**Step 17:** On the Approval Submission page, click the **View Approval Route** button to see where the Apex eForm is in the approval process.

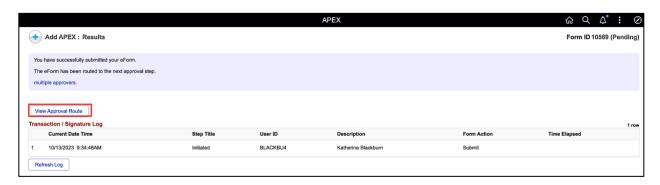

**Step 18:** Click the **Multiple Approvers** link at the Dept and Accting levels to view a list of who has access to approve.

For this example, the Principal Investigator for the USCSP Project is required to approve, it will then move on to department approvers, from here to the Post Award Accountant in Grants and Funds Management, and then to the Controller's Office for final approval.

**Step 19:** Click the **Done** button close the View Approval Route page.

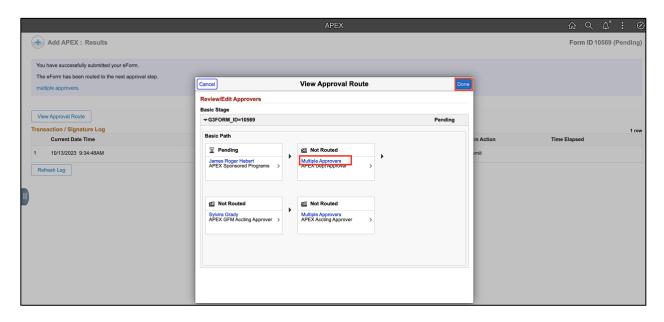

## VII. Updating an Apex eForm

If a form is not ready to submit, save the form and return to it from the **Update APEX** search page. From here you can make changes, Save, Submit, or Withdraw.

#### Main Menu > USC Finance eForms > APEX eForm

Step 1: Click the Update APEX tab.

**Step 2:** You can find an Apex eForm that requires updating by using any of the available search fields or just click the **Search** button. This will return all the Apex forms that have been saved and not submitted.

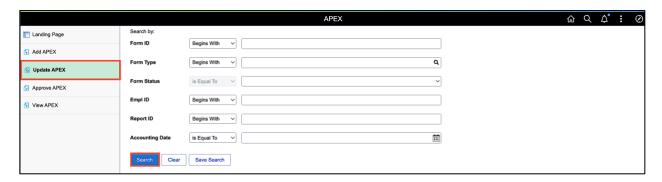

**Step 3:** Click on the **APEX eForm** you would like to update.

- Apex eForms with a status of <u>Pending</u> have been submitted but not approved. This eForm can be updated. You also have the option to Withdraw or Resubmit.
- Apex eForms with a status of <u>Saved</u> have been saved but not submitted. This eForm can be updated. You also have the option to Save, Withdraw or Resubmit.

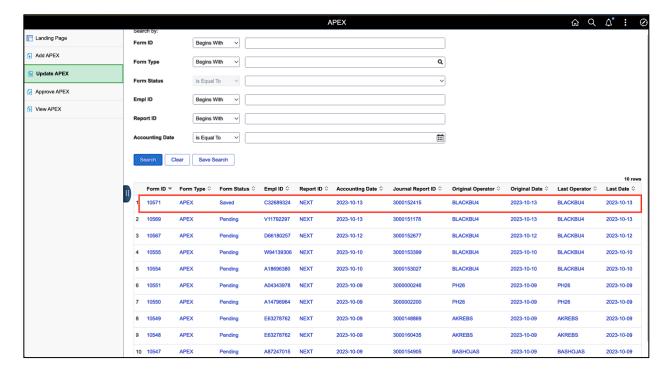

**Step 4:** For this example, the Apex was saved because the documentation was not completely pulled together. Now that it's pulled together into one spreadsheet, it is ready to upload to the Apex. To attach, click the **Upload** button.

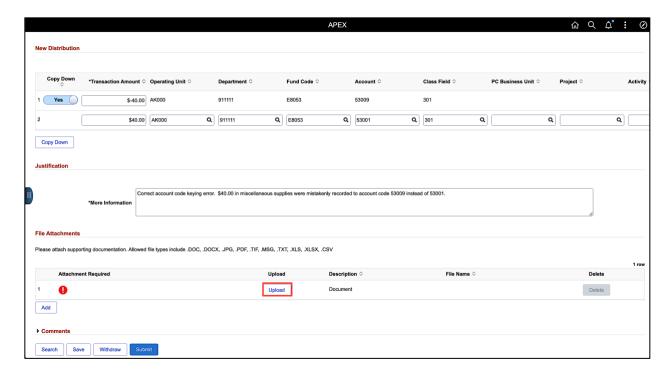

**Step 5:** Click the **My Device** icon to search for the saved document.

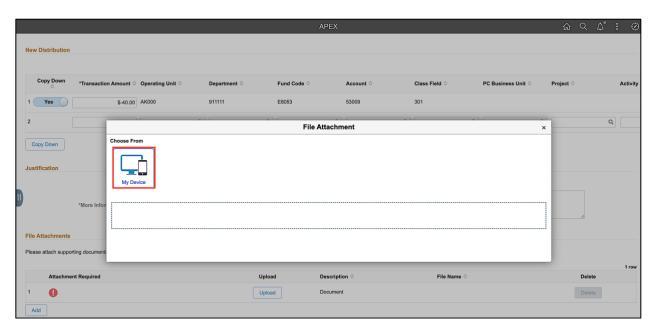

**Step 6:** Select the document, click the **Open** button.

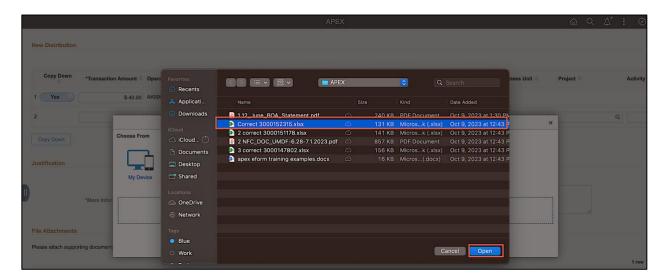

**Step 7:** Click the **Upload** button.

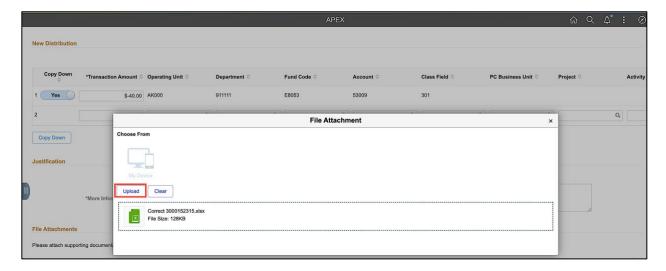

**Step 8:** When you see the **Upload Complete** message, click the **Done** button to return to the form page.

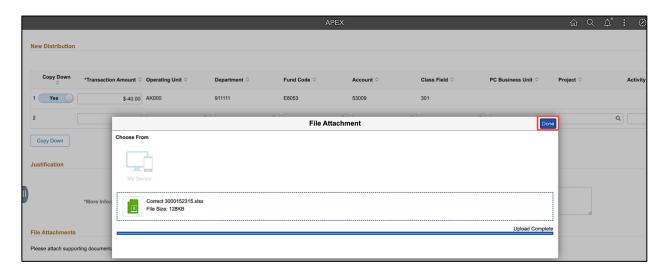

**Note:** To add additional attachments, click the **Add** button, select **Document** for the Description, and repeat steps 5 through 8.

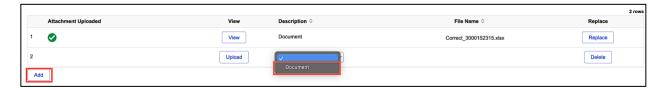

**Step 9:** To submit the Apex form for approval, click the **Submit** button.

Note: From there you can make Save, Submit, or Withdraw.

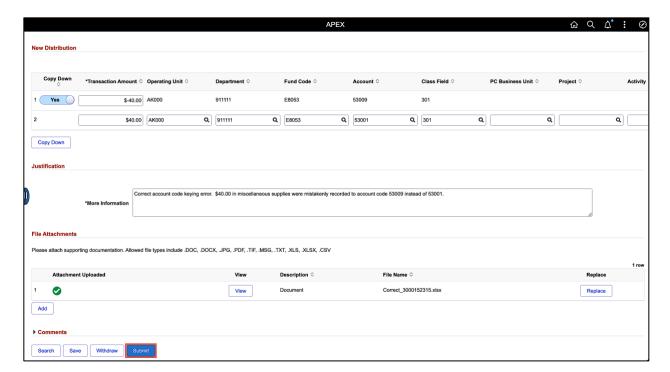

## VIII. Approving an Apex eForm

Use the Approve APEX tab to search for an APEX eForm that is ready for approval. You will only see APEX eForms you have access to approve.

#### Main Menu > USC Finance eForms > APEX eForm

Step 1: Click the Approve APEX tab.

**Step 2:** You can find an Apex eForm ready for approval by using any of the available search fields or just click the **Search** button.

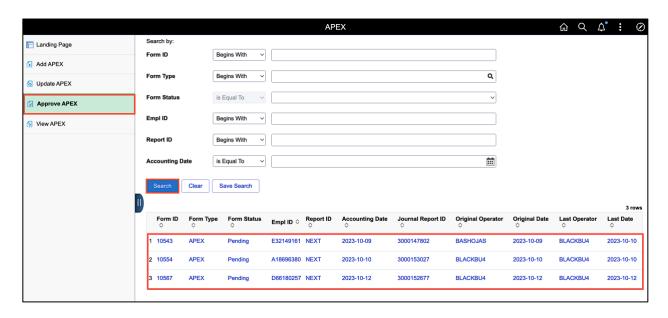

Step 3: Click the Form ID for the Apex you are approving.

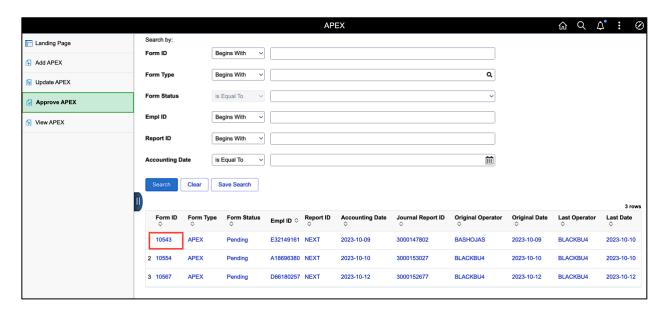

Step 4: Review the Apex eForm.

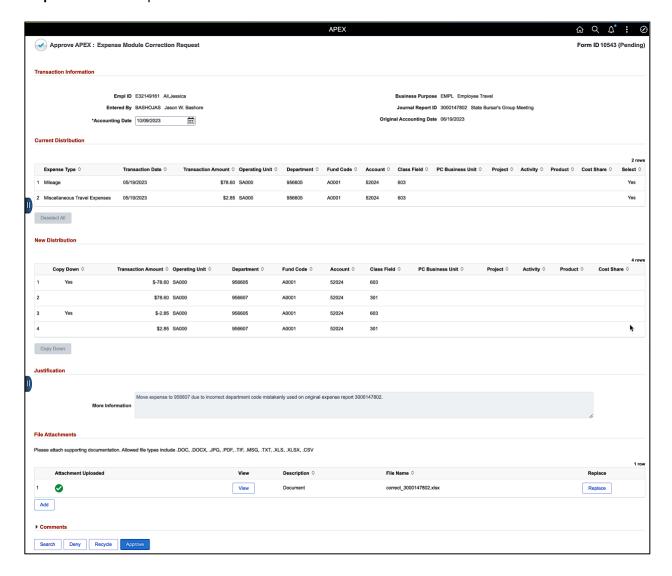

**Step 5:** You have the option to Deny, Recycle, Hold and Approve. For this example, click the **Approve** button.

**Note:** If recycling back to the original creator, be sure to include a comment clearly describing the edit that is needed.

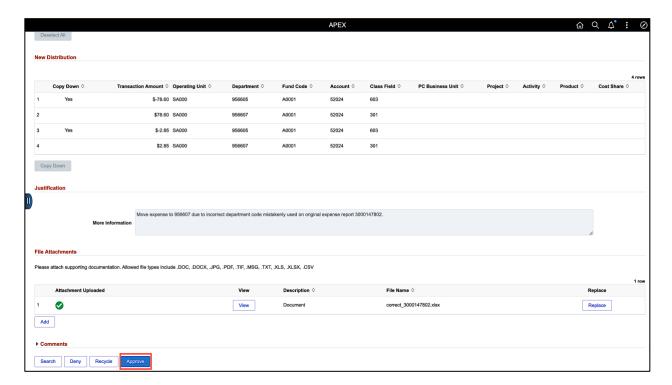

Step 6: Once you approve, the Apex eForm will move to the next step in the workflow.

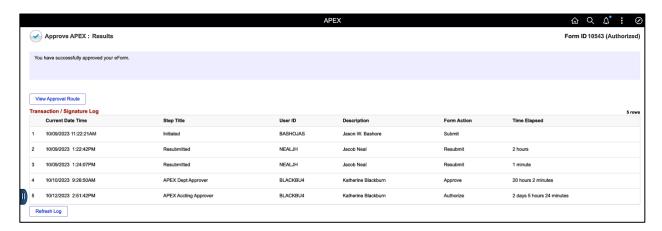

## IX. View an Apex eForm

Use the View APEX tab to view Apex eForm details, status, and/or see who has approved the entry.

#### Main Menu > USC Finance eForms > APEX eForm

Step 1: Click the View APEX tab.

**Step 2:** You can view an APEX eForm by using any of the available search fields or just click the **Search** button.

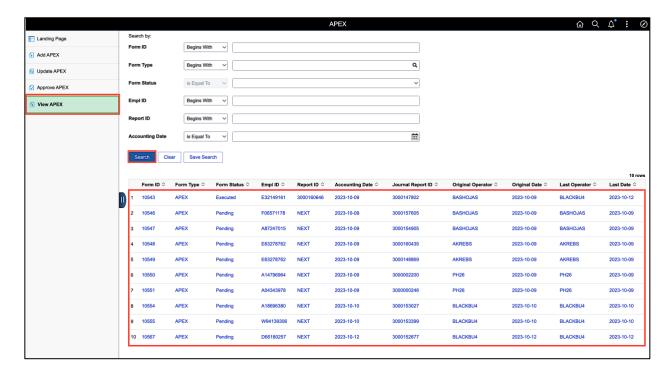

**Step 3:** Select an Apex eForms from the list.

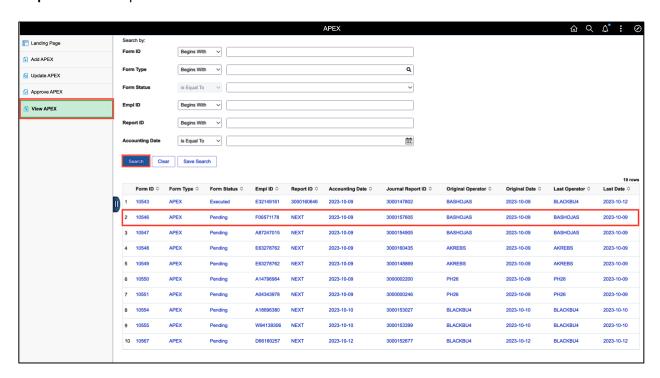

#### Step 4: Review the eForm details.

**Step 5:** To view the approval routing, go to the bottom of the screen and click the **Next** button.

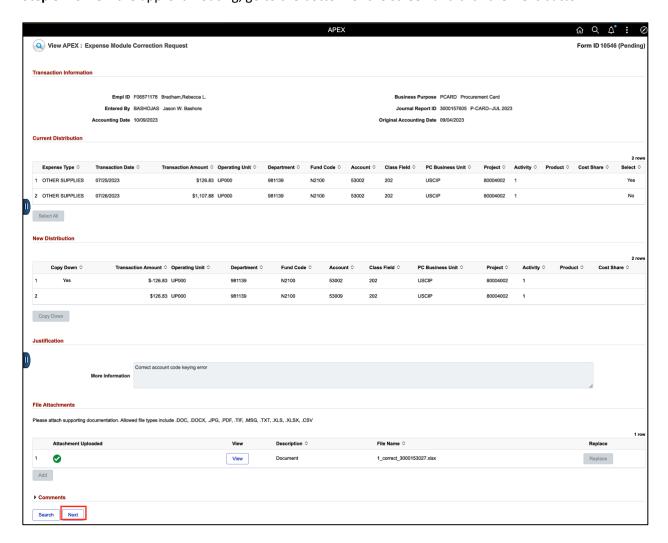

Step 6: Click the View Approval Route to view where the eForm is in the approval process.

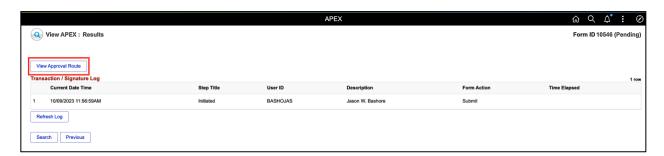